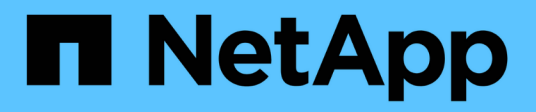

### 管理您的組態 SnapCenter Plug-in for VMware vSphere 4.7

NetApp January 18, 2024

This PDF was generated from https://docs.netapp.com/zh-tw/sc-plugin-vmware-vsphere-47/scpivs44\_modify\_the\_time\_zones.html on January 18, 2024. Always check docs.netapp.com for the latest.

# 目錄

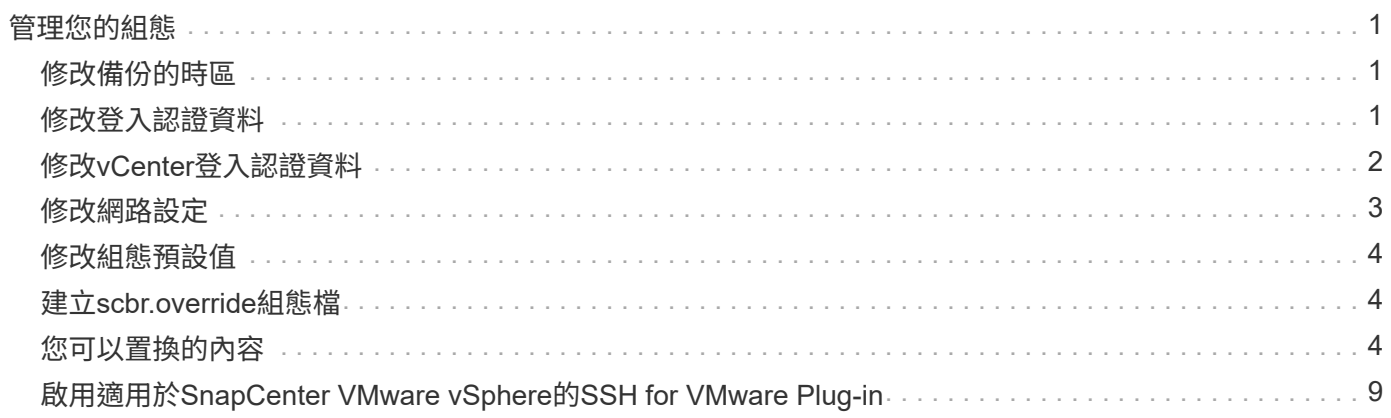

# <span id="page-2-0"></span>管理您的組態

# <span id="page-2-1"></span>修改備份的時區

當您為SnapCenter VMware vSphere資源群組的VMware vSphere資源群組設定備份排程時、排程會自動設定 為SnapCenter 部署VMware外掛程式的時區。您可以使用SnapCenter VMware vSphere管理GUI或維護主控台 的VMware vSphere支援功能、來修改該時區。

開始之前

您必須知道SnapCenter VMware vSphere管理GUI適用的VMware vSphere Plug-in IP位址和登入認證。

- 部署VMware插件時會顯示IP位址SnapCenter 。
- 請使用SnapCenter 部署VMware vCenter外掛程式時提供的登入認證、或是稍後修改的認證。

#### 步驟

1. 登入SnapCenter VMware的VMware插件管理GUI。

使用格式 <https://<appliance-IP-address>:8080>

2. 按一下頂端工具列中的「設定」圖示。

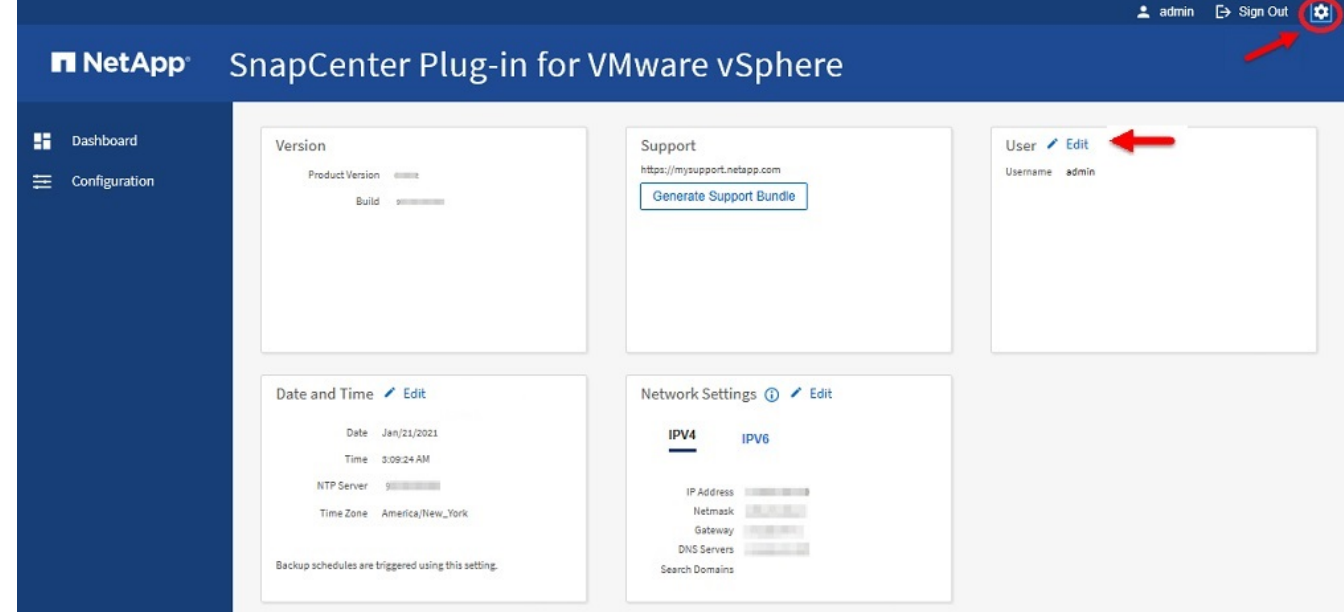

- 3. 在「設定」頁面的「日期與時間」區段中、按一下「編輯」。
- 4. 選取新的時區、然後按一下\*「Save(儲存)」\*。

新時區將用於SnapCenter 由VMware插件執行的所有備份。

# <span id="page-2-2"></span>修改登入認證資料

您可以修改SnapCenter VMware vSphere管理GUI適用的VMware vSphere Plug-in登入認證。

開始之前

您必須知道SnapCenter VMware vSphere管理GUI適用的VMware vSphere Plug-in IP位址和登入認證。

- 部署VMware插件時會顯示IP位址SnapCenter 。
- 請使用SnapCenter 部署VMware vCenter外掛程式時提供的登入認證、或是稍後修改的認證。

### 步驟

1. 登入SnapCenter VMware的VMware插件管理GUI。

使用格式 <https://<appliance-IP-address>:8080>

2. 按一下頂端工具列中的「設定」圖示。

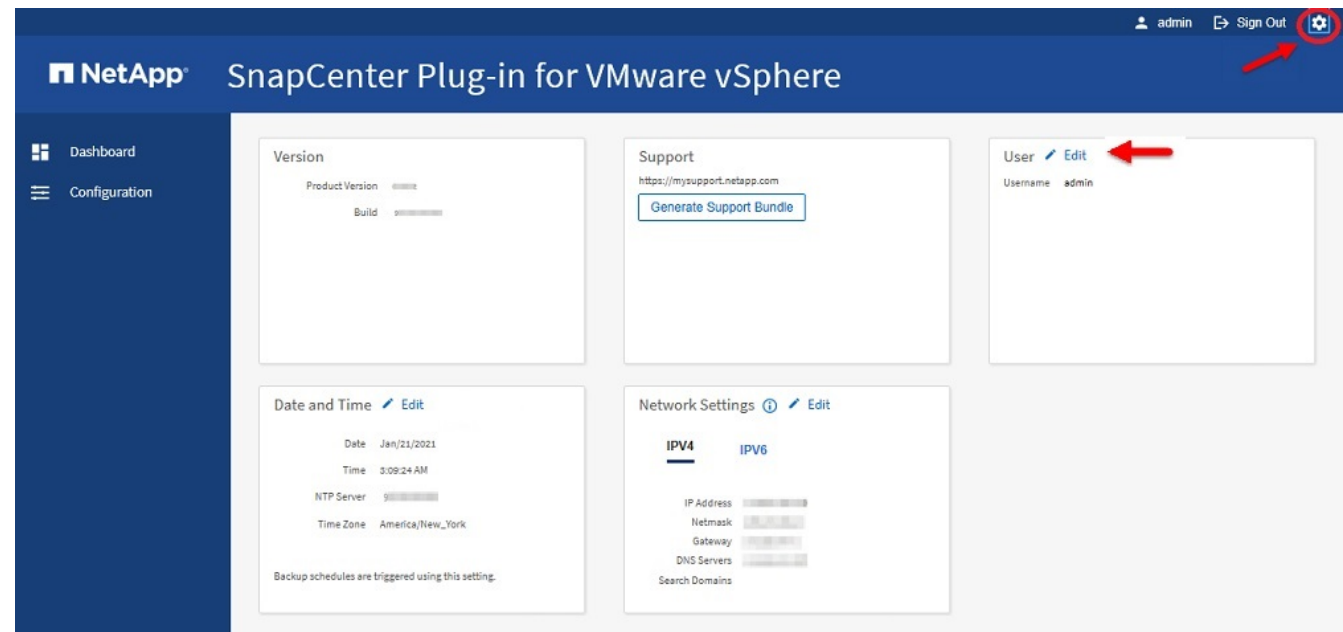

- 3. 在「設定」頁面的「使用者」區段中、按一下「編輯」。
- 4. 輸入新密碼、然後按一下「儲存」。

所有服務可能需要幾分鐘時間才能恢復正常運作。

# <span id="page-3-0"></span>修改**vCenter**登入認證資料

您可以修改SnapCenter 在VMware vSphere的VMware vCenter外掛程式中設定的vCenter登入認證。外掛程式 會使用這些設定來存取vCenter。

### 開始之前

您必須知道SnapCenter VMware vSphere管理GUI適用的VMware vSphere Plug-in IP位址和登入認證。

- 部署VMware插件時會顯示IP位址SnapCenter 。
- 請使用SnapCenter 部署VMware vCenter外掛程式時提供的登入認證、或是稍後修改的認證。

步驟

1. 登入SnapCenter VMware的VMware插件管理GUI。

使用格式 <https://<appliance-IP-address>:8080>

2. 在左側導覽窗格中、按一下\*組態\*。

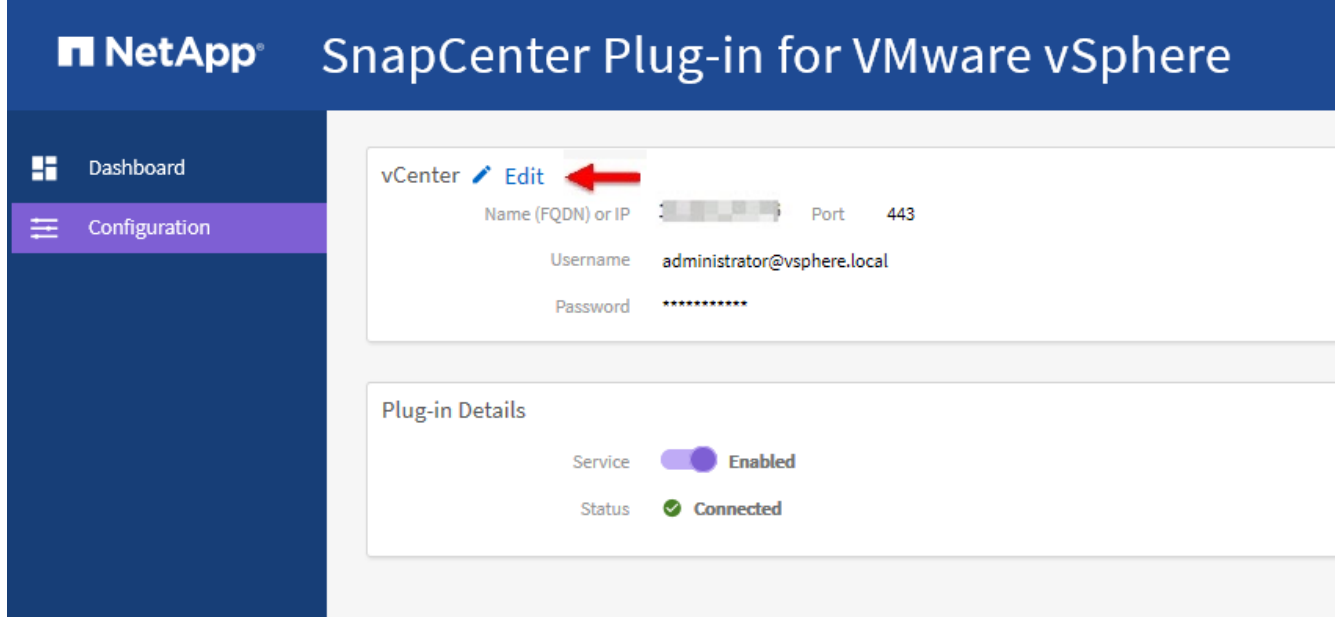

- 3. 在「組態」頁面的「\* vCenter\*」區段中、按一下「編輯」。
- 4. 輸入新密碼、然後按一下「儲存」。

請勿修改連接埠號碼。

### <span id="page-4-0"></span>修改網路設定

您可以修改SnapCenter 在VMware vSphere的VMware vSphere的VMware Plug-in中設定的網路設定。外掛程式 會使用這些設定來存取vCenter。

開始之前

您必須知道SnapCenter VMware vSphere管理GUI適用的VMware vSphere Plug-in IP位址和登入認證。

- 部署VMware插件時會顯示IP位址SnapCenter 。
- 請使用SnapCenter 部署VMware vCenter外掛程式時提供的登入認證、或是稍後修改的認證。

### 步驟

1. 登入SnapCenter VMware的VMware插件管理GUI。

使用格式 <https://<appliance-IP-address>:8080>

2. 按一下頂端工具列中的「設定」圖示。

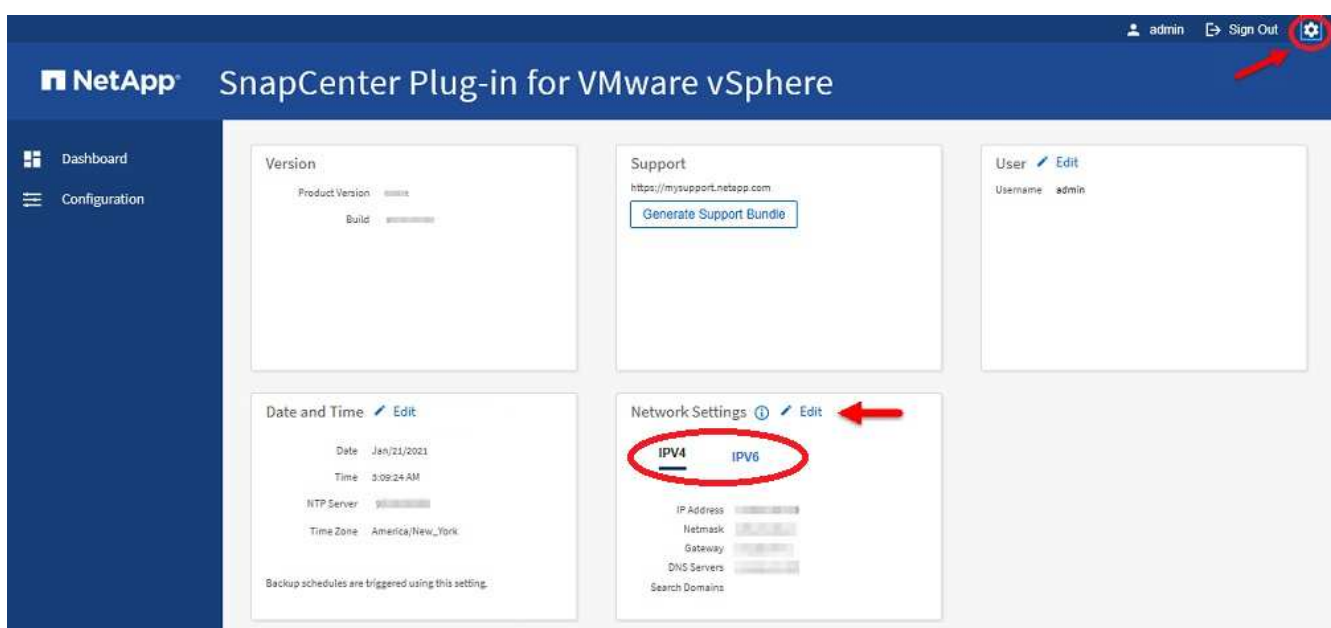

3. 在「設定」頁面的「網路設定」區段中、按一下「\* IPV4 」或「 IPV6 」、然後按一下「**\***編輯」。

輸入新資訊、然後按一下「儲存」。

- 4. 如果您要移除網路設定、請執行下列動作:
	- IPV4:在「\* IP位址\*」欄位中輸入 0.0.0.0 然後按一下「儲存」。
	- IPv6:在「\* IP位址\*」欄位中:輸入 : :0 然後按一下「儲存」。

如果同時使用IPv4和IPv6、則無法同時移除這兩個網路設定。其餘網路必須指定DNS伺服器和搜 尋網域欄位。

### <span id="page-5-0"></span>修改組態預設值

 $(i)$ 

若要提升作業效率、您可以修改 scbr.override 組態檔以變更預設值。這些值可控制設定、例如在備份期間 建立或刪除的VMware快照數量、或是備份指令碼停止執行之前的時間。

。 scbr.override 在支援以應用程式為基礎之資料保護作業的環境中、VMware vSphere的VMware vSphere 的VMware vCenter外掛程式會使用組態檔SnapCenter SnapCenter 。如果此檔案不存在、則必須從範本檔案建 立。

# <span id="page-5-1"></span>建立**scbr.override**組態檔

- 1. 前往 /opt/netapp/scvservice/standalone\_aegis/etc/scbr/scbr.override-template。
- 2. 複製 scbr.override-template 檔案至名為的新檔案 scbr.override 在中 \opt\netapp\scvservice\standalone\_aegis\etc\scbr 目錄。

# <span id="page-5-2"></span>您可以置換的內容

• 根據預設、範本會使用雜湊符號來註解組態內容。若要使用屬性來修改組態值、您必須移除 # 字元。

• 您必須在SnapCenter VMware vSphere主機的VMware vSphere插件上重新啟動服務、變更才會生效。

您可以使用中所列的下列屬性 scbr.override 組態檔以變更預設值。

• \* dashboard.protected.vm.count.interval=7\*

指定儀表板顯示VM保護狀態的天數。

預設值為「7」。

• \* disable.rakCiphers=true\*

停用SnapCenter 下列弱式加密器、以用於VMware vSphere和SnapCenter VMware vSphere的VMware Plug-in與中所列的任何其他弱式加密器之間的通訊通道 include.weakCiphers:TLS\_RSA\_with \_AES-256\_CBC\_SHA256 TLS\_DHE\_RSA\_with \_AES-256\_CBC\_SHA256 TLS\_RSA\_with \_AES-128 CBC SHA256 TLS\_DHE\_RSA\_with \_AES-128 CBC\_SHA256 TLS\_ECDHE\_RSA\_with \_A384\_AES-CAM\_A384\_CAM\_A384\_CAM\_A256\_CAM\_AGB\_CAM\_A28\_CAM\_A28\_CAM\_A284\_CALS\_CALS\_A384 CALS CALS CAB CAB CAB C

• \* globe.ds.site.Pattern\*

指定一或多個要從備份作業中排除的傳統或vVol資料存放區。您可以使用任何有效的Java規則運算式來指定 資料存放區。

範例1:運算式 global.ds.exclusion.pattern=.\*21 排除具有通用模式的資料存放區、例如 datastore21 和 dstest21 將被排除。

範例2:運算式 global.ds.exclusion.pattern=ds-.\*|^vol123 排除包含的所有資料存放區 ds- ( 例如 scvds-test)或從開始 vol123。

• \* guestFileRestore.guest.operation.interval=5\*

指定SnapCenter VMware vSphere的VMware vSphere的VMware vCenter插件完成來賓操作所需的時間間 隔(秒)(線上磁碟和還原檔案)。總等待時間由設定 questFileRestore.online.disk.timeout 和 guestFileRestore.restore.files.timeout。

預設值為「5」。

• \* guestFileRestore.monitorInterval=30\*

指定SnapCenter VMware vCenter外掛程式監控過期客體檔案還原工作階段的時間間隔(以分鐘為單位)。 在設定的工作階段時間之後執行的任何工作階段都會中斷連線。

預設值為「30」。

• \* guestFileRestore.one.disk.timeout=100\*

指定SnapCenter VMware程式在客體VM上等待線上磁碟作業完成的時間(以秒為單位)。請注意、在外掛 程式輪詢以完成線上磁碟作業之前、還有30秒的等待時間。

預設值為「100」。

• \* guestFileRestore.fest.file.timeout=3600\*

指定SnapCenter VMware程式在客體VM上等待還原檔案作業完成的時間(以秒為單位)。如果超過時 間、程序就會結束、工作就會標示為失敗。

預設值為「3、600」(1小時)。

• \* guestFileRestore.Robocopy.directory.flags=/R:0 /W:0 /ZB /CopyAll /EFSRAW /a-:SH /e /NJH /NDL /NP\*

指定在客體檔案還原作業期間複製目錄時要使用的額外Robocopy旗標。

請勿移除 /NJH 或新增 /NJS 因為這會中斷還原輸出的剖析。

不允許無限重試(移除 /R 旗標)、因為這可能會導致失敗複本的重試次數不限。

預設值為 "/R:0 /W:0 /ZB /CopyAll /EFSRAW /A-:SH /e /NJH /NDL /NP" 。

• \* guestFileRestore.Robocopy.file.flags=/R:0 /W:0 /ZB /CopyAll /EFSRAW /a-:SH /NJH /NDL /NP\*

指定在客體檔案還原作業期間複製個別檔案時要使用的額外Robocopy旗標。

請勿移除 /NJH 或新增 /NJS 因為這會中斷還原輸出的剖析。

不允許無限重試(移除 /R 旗標)、因為這可能會導致失敗複本的重試次數不限。

預設值為 "/R:0 /W:0 /ZB /CopyAll /EFSRAW /A-:SH /NJH /NDL /NP"。

• \* guestFileRestore.sessionTime=1440\*

指定SnapCenter VMware vSphere的VMware vSphere之VMware vSphere的VMware還原外掛程式保持作用 中客體檔案還原工作階段的時間(以分鐘為單位)。

預設值為「1440」(24小時)。

• \* guestFileRestore.use.custom.online.disk.script=true\*

指定在建立客體檔案還原工作階段時、是否使用自訂指令碼來進行內嵌磁碟和擷取磁碟機代號。指令碼必須 位於 [Install Path] \etc\guestFileRestore onlineDisk.ps1。安裝時會提供預設指令碼。值 [Disk Serial Number]、 [Online Disk Output]`和 `[Drive Output] 在附加程序期間、會在 指令碼中取代。

預設值為「假」。

• \* include.esx.initiator.id.from.cluster=true\*

指定SnapCenter 從叢集內的所有ESXi主機透過VMDK工作流程、將iSCSI和FCP啟動器ID納入應用程式中。

預設值為「假」。

• 包括**.r**弱 密碼

何時 disable.weakCiphers 設為 true,指定除了要停用的弱密碼之外,還要停用的弱密碼 disable.weakCiphers 預設為停用。

• 最大並行**.ds.storage**。**query.count=15**

指定SnapCenter VMware vCenter插件可對SnapCenter VMware支援的最大並行通話數、以探索資料存放區 的儲存佔用空間。外掛程式會在SnapCenter 您重新啟動VMware Plug-in VM主機上的Linux服務時發出這些 呼叫。

• \* NFs.datastore.mount.retry · count=3\*

指定SnapCenter 在vCenter中、將磁碟區作為NFS資料存放區掛載的VMware插件嘗試次數上限。

預設值為「3」。

• \* nfs.datastore.mount.retry.delay=60000\*

以毫秒為單位、指定SnapCenter 在嘗試將Volume掛載為vCenter中的NFS資料存放區時、VMware vCenter 外掛程式等待的時間。

預設值為「60000」(60秒)。

• \* script.virtual.machine.count.variable.name = virtual\_machines \*

指定包含虛擬機器數的環境變數名稱。您必須先定義變數、才能在備份工作期間執行任何使用者定義的指令 碼。

例如、virtual\_machines = 2表示正在備份兩部虛擬機器。

• \* script.virtual.machine.info.variable.name=VIRTUAL\_MACHINE.%s\*

提供環境變數名稱、其中包含備份中第n部虛擬機器的相關資訊。您必須先設定此變數、才能在備份期間執 行任何使用者定義的指令碼。

例如、環境變數virtual\_machine.2會提供備份中第二部虛擬機器的相關資訊。

• \* script.virtual.machine.info.format=%s|%s|%s|%s|%s|%s\*

提供有關虛擬機器的資訊。在環境變數中設定的此資訊格式如下: VM name|VM UUID| VM power state (on|off)|VM snapshot taken (true|false)|IP address(es)

以下是您可能提供的資訊範例:

VIRTUAL\_MACHINE.2=VM 1|564d6769-f07d-6e3b-68b1f3c29ba03a9a|POWERED\_ON||true|10.0.4.2

• 儲存設備**.connection.timeout=600000**

指定SnapCenter 由儲存系統回應的時間(以毫秒為單位)。

預設值為「600000」(10分鐘)。

• \* vmware.esx.ip.kernel.ip.map\*

沒有預設值。您可以使用此值將ESXi IP位址對應至VMkernel IP位址。根據預設、SnapCenter VMware 的VMware vCenter外掛程式會使用ESXi主機的管理VMkernel介面卡IP位址。如果您想SnapCenter 讓VMware vCenter外掛程式使用不同的VMkernel介面卡IP位址、則必須提供置換值。

在下列範例中、管理VMkernel介面卡IP位址為10.225.10.56;不過SnapCenter 、VMware外掛程式使用的指

定位址為10.225.11.57和10.225.11.58。如果管理VMkernel介面卡IP位址為10.225.10.60、則外掛程式會使 用位址10.225.11.61。

vmware.esx.ip.kernel.ip.map=10.225.10.56:10.225.11.57,10.225.11.58; 10.225.10.60:10.225.11.61

• \* VMware.max.並行.snapshots=30\*

指定SnapCenter VMware vCenter插件在伺服器上執行的並行VMware快照數量上限。

此數字會根據每個資料存放區進行檢查、只有在原則選取「VM一致」時才會核取。如果您執行的是損毀一 致的備份、則此設定不適用。

預設值為「30」。

• \* vmware.max.concurrent.snapshots.delete=30\*

指定SnapCenter VMware伺服器上執行的每個資料存放區並行VMware Snapshot刪除作業的最大數量。

此數字會根據每個資料存放區來檢查。

預設值為「30」。

• \* VMware.query.unresolved.retry .count=10\*

指定SnapCenter 由於發生「…保留I/O的時間限制」錯誤、導致VMware測試外掛程式重試傳送未解決磁碟 區查詢的次數上限。

預設值為「10」。

• \* VMware.quiesce.retry .count=0\*

指定SnapCenter 由於備份期間發生「…保留I/O的時間限制」錯誤、導致VMware插件重試傳送VMware快照 查詢的次數上限。

預設值為「0」。

• \* vmware.quiesce.retry.interval=5\*

指定SnapCenter 在備份期間、由VMware vCenter外掛程式在傳送有關VMware Snapshot的查詢「…用於保 留I/O的時間限制」錯誤之間等待的時間(以秒為單位)。

預設值為「5」。

• \* vmware.query.unresolved.retry.delay= 60000\*

指定SnapCenter 由於發生「…保留I/O的時間限制」錯誤、導致VMware vCenter外掛程式在傳送未解決磁 碟區的查詢之間等待的時間(以毫秒為單位)。複製VMFS資料存放區時發生此錯誤。

預設值為「60000」(60秒)。

• \* VMware.reconfig.vm.retry .count=10\*

指定SnapCenter 由於發生「…保留I/O的時間限制」錯誤、而導致VMware插件重試傳送有關重新設定VM的

查詢的次數上限。

預設值為「10」。

• \* vmware.reconfig.vm.retry.delay=30000\*

指定SnapCenter 由於發生「…保留I/O的時間限制」錯誤、導致VMware vCenter插件在傳送有關重新設 定VM的查詢之間等待的最長時間(以毫秒為單位)。

預設值為「30000」(30秒)。

• \* VMware.rescable.HBA重試.count=3\*

指定SnapCenter 由於發生「…保留I/O的時間限制」錯誤、導致VMware vCenter外掛程式在傳送有關重新 掃描主機匯流排介面卡的查詢之間等待的時間(以毫秒為單位)。

預設值為「3」。

• \* vmware.rescan.hba.retry.delay=30000\*

指定SnapCenter VMware插件重新掃描主機匯流排介面卡的重試次數上限。

預設值為「30000」。

### <span id="page-10-0"></span>啟用適用於**SnapCenter VMware vSphere**的**SSH for VMware Plug-in**

部署VMware vCenter外掛程式時SnapCenter 、SSH預設為停用。

#### 步驟

- 1. 從VMware vSphere Web用戶端選取SnapCenter VMware外掛程式所在的VM。
- 2. 在VM上按一下滑鼠右鍵、然後在虛擬應用裝置的\* Summary(摘要)索引標籤上、按一下 Launch Remote Console(啟動遠端主控台)以開啟維護主控台視窗、然後登入。

如需存取及登入維護主控台的相關資訊、請參閱 ["](https://docs.netapp.com/zh-tw/sc-plugin-vmware-vsphere-47/scpivs44_access_the_maintenance_console.html)[存取維護主控台](https://docs.netapp.com/zh-tw/sc-plugin-vmware-vsphere-47/scpivs44_access_the_maintenance_console.html)["](https://docs.netapp.com/zh-tw/sc-plugin-vmware-vsphere-47/scpivs44_access_the_maintenance_console.html)。

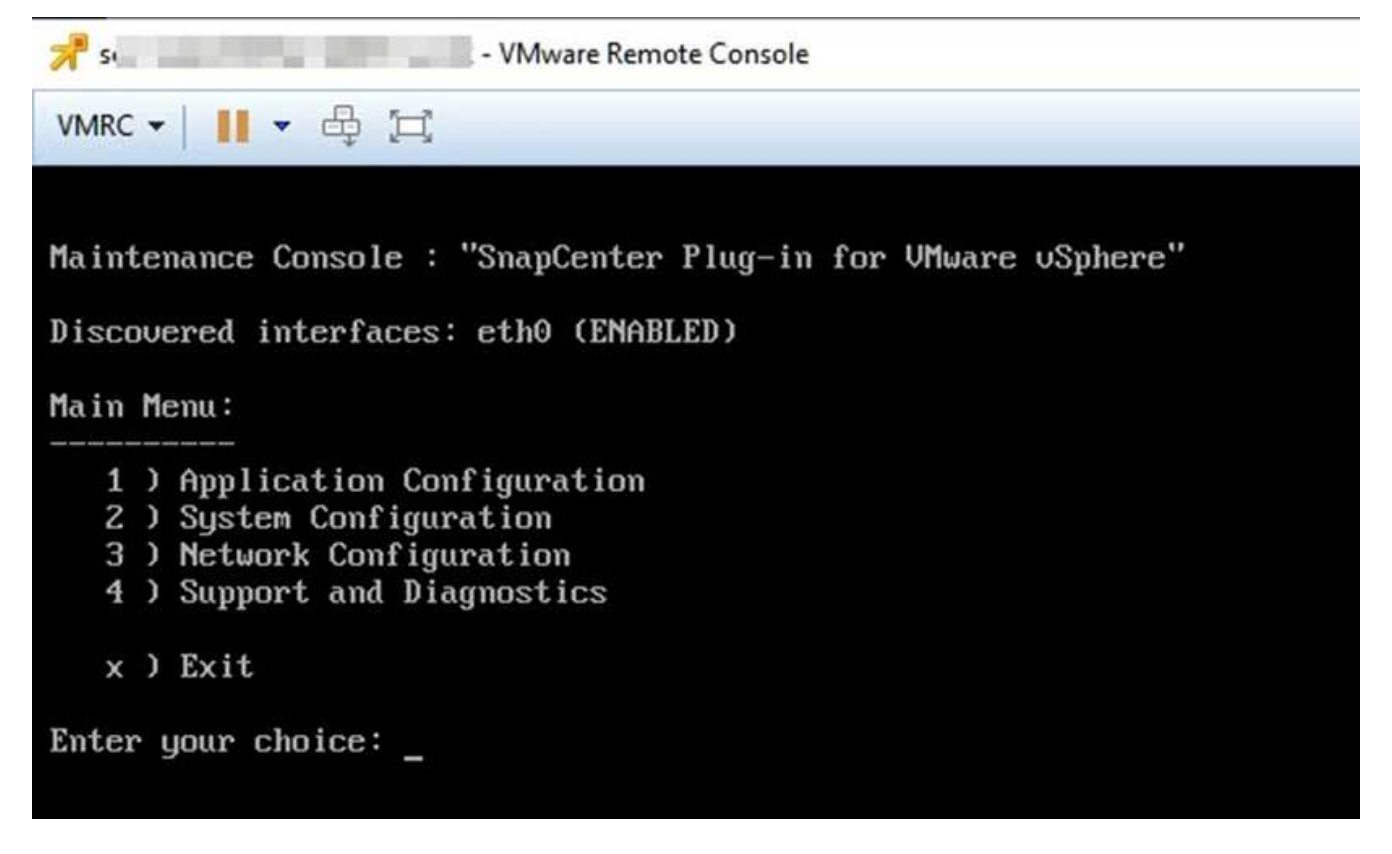

- 3. 從主功能表中、選取功能表選項\* 2)系統組態\*。
- 4. 從System Configuration(系統組態)功能表中、選取功能表選項\* 6)Enable SSH access\*(啟用SSH存 取\*)、然後在確認提示字元中輸入「\* y\*」。
- 5. 等待訊息「Enabling SSH Access…(正在啟用SSH存取…)」 然後按\* Enter鍵繼續、然後在提示下輸入\* X\*以結束維護模式。

#### 版權資訊

Copyright © 2024 NetApp, Inc. 版權所有。台灣印製。非經版權所有人事先書面同意,不得將本受版權保護文件 的任何部分以任何形式或任何方法(圖形、電子或機械)重製,包括影印、錄影、錄音或儲存至電子檢索系統 中。

由 NetApp 版權資料衍伸之軟體必須遵守下列授權和免責聲明:

此軟體以 NETAPP「原樣」提供,不含任何明示或暗示的擔保,包括但不限於有關適售性或特定目的適用性之 擔保,特此聲明。於任何情況下,就任何已造成或基於任何理論上責任之直接性、間接性、附隨性、特殊性、懲 罰性或衍生性損害(包括但不限於替代商品或服務之採購;使用、資料或利潤上的損失;或企業營運中斷),無 論是在使用此軟體時以任何方式所產生的契約、嚴格責任或侵權行為(包括疏忽或其他)等方面,NetApp 概不 負責,即使已被告知有前述損害存在之可能性亦然。

NetApp 保留隨時變更本文所述之任何產品的權利,恕不另行通知。NetApp 不承擔因使用本文所述之產品而產 生的責任或義務,除非明確經過 NetApp 書面同意。使用或購買此產品並不會在依據任何專利權、商標權或任何 其他 NetApp 智慧財產權的情況下轉讓授權。

本手冊所述之產品受到一項(含)以上的美國專利、國外專利或申請中專利所保障。

有限權利說明:政府機關的使用、複製或公開揭露須受 DFARS 252.227-7013(2014 年 2 月)和 FAR 52.227-19(2007 年 12 月)中的「技術資料權利 - 非商業項目」條款 (b)(3) 小段所述之限制。

此處所含屬於商業產品和 / 或商業服務(如 FAR 2.101 所定義)的資料均為 NetApp, Inc. 所有。根據本協議提 供的所有 NetApp 技術資料和電腦軟體皆屬於商業性質,並且完全由私人出資開發。 美國政府對於該資料具有 非專屬、非轉讓、非轉授權、全球性、有限且不可撤銷的使用權限,僅限於美國政府為傳輸此資料所訂合約所允 許之範圍,並基於履行該合約之目的方可使用。除非本文另有規定,否則未經 NetApp Inc. 事前書面許可,不得 逕行使用、揭露、重製、修改、履行或展示該資料。美國政府授予國防部之許可權利,僅適用於 DFARS 條款 252.227-7015(b) (2014年2月) 所述權利。

商標資訊

NETAPP、NETAPP 標誌及 <http://www.netapp.com/TM> 所列之標章均為 NetApp, Inc. 的商標。文中所涉及的所 有其他公司或產品名稱,均為其各自所有者的商標,不得侵犯。